# DIE TASKLEISTE VON WINDOWS 10

Links in der Taskleiste ist der Startbutton, das Suchfeld und die Taskansicht. Danach kommen die Programmsymbole der angehefteten und der geöffneten Programme. Rechts in der Taskleiste befindet sich der Infobereich mit WLAN-Anzeige, Lautstärke, Uhr, automatisch gestarteten Programmen und dem Benachrichtigungsmanager. Ganz links ist ein kleiner strichartiger Bereich, über den Sie den Desktop aufrufen können.

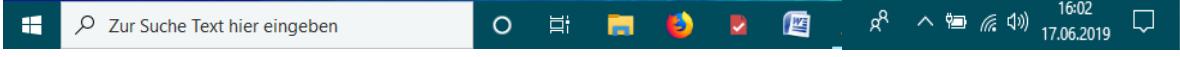

#### DIE DATEI-VORSCHAU

Die Programmsymbole in der Taskleiste sind in Windows 10 quadratisch. Der Beschreibungstext des jeweiligen Programms wird nicht mehr standardmäßig angezeigt, sondern nur noch, wenn Sie mit der Maus darauf zeigen.

Wenn Sie ein Programm starten, erscheint z.B. das Programmsymbol sofort in der Taskleiste. Geöffnete Programme haben einen hellen Strich unten.

Bewegen Sie die Maus über eines der Programmsymbole, um eine Vorschau der geöffneten Dateien oder Webseiten darzustellen.

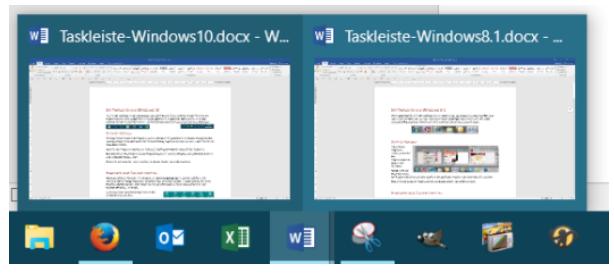

Klicken Sie auf eines der Vorschaubilder, um dieses Fenster wieder in den Vordergrund zu holen.

#### PROGRAMME AN DIE TASKLEISTE ANHEFTEN

Normalerweise werden in der Taskleiste die Programme gezeigt, die Sie aktuell ausführen. Sie können jedoch jedes installierte Programm dauerhaft dort platzieren, so dass Sie diese schnell mit einem Mausklick starten können, ebenso auch Systemsteuerungselemente.

Klicken Sie im Startmenü das anzuheftende Programm mit rechts an. Klicken Sie dann auf **Mehr – An Taskleiste anheften**.

Sie können ein Programm genauso mit Rechtsklick auch wieder **von der Taskleiste lösen**. Oder Sie klicken das Programm in der Taskleiste mit rechts an und wählen den Befehl **Von Taskleiste lösen**.

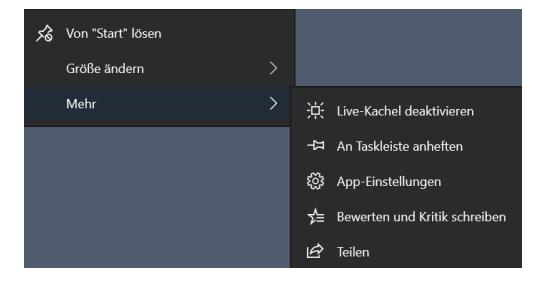

Wenn Sie in der Taskleiste die Reihenfolge der Einträge ändern möchten, klicken Sie dazu das Icon an, das Sie neu platzieren möchten. Schieben Sie das Symbol mit gedrückter linker Maustaste an die gewünschte Stelle.

#### **SUCHEN**

Unter Windows 10 finden Sie unten links eine Suche in der Taskleiste. Hier können Sie direkt einen Datei- oder Programmnamen eintippen,

O Suchbegriff hier eingeben

oder auch eine Funktion oder Einstellung suchen. Das gewünschte Ergebnis kann direkt angeklickt werden.

Hinweis: Weitere Informationen zum Suchfeld finden Sie im Infoblatt *Suchen mit Windows 10*.

### DIE TASKLEISTE ANPASSEN

Klicken Sie auf **Einstellungen – Personalisierung** und dort auf **Taskleiste**.

**Taskleiste fixieren** verhindert ein versehentliches Verbreitern oder Verschieben der Taskleiste an einen anderen Bildschirmrand.

Wenn die Taskleiste immer zu sehen sein soll, sollte **Taskleiste im Desktopmodus automatisch ausblenden** nicht aktiviert sein.

Auch können Sie **kleine Schaltflächen** aktivieren oder deaktivieren.

Mit Deaktivieren der Option **"Aero Peek" für die Desktopvorschau verwenden** erreichen Sie, dass beim Zeigen auf die Schaltfläche Desktop anzeigen am Ende der Taskleiste der Desktop nicht eingeblendet wird und nur mit Klick auf diese Fläche angezeigt wird. Diese Option sollten Sie ausstellen.

Mit **Badges auf Taskleisten-Schaltfläche anzeigen** sehen Sie bei angehefteten Programmen in der Taskleiste und im Infobereich in Form einer kleinen Zahl, wie viele neue Benachrichtigungen für dieses Programm vorliegen.

Auch die **Position der Taskleiste** können Sie bestimmen.

Wenn Sie möchten, dass jedes geöffnete Fenster eines Programmes mit eigenem Eintrag in der Taskleiste zu sehen ist, sollte bei *Schaltflächen in der Taskleiste* **Nie gruppieren**

ausgewählt sein. Ansonsten würden z.B. zwei geöffnete Word-Dateien nicht nebeneinander stehen,

so dass Sie zweimal klicken müssten, um zwischen den Fenstern zu wechseln. Wenn Sie **gruppieren** auswählen, werden die Fenster so wie oben bei Dateivorschau beschrieben angezeigt.

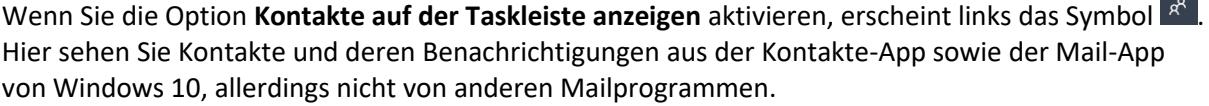

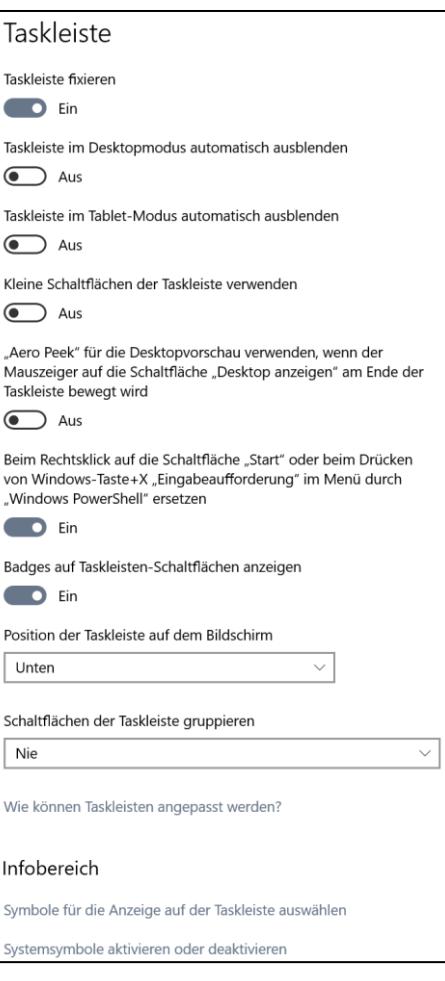

 $x \equiv$ 

 $W \equiv$  Taskleiste-W...

 $W \equiv W$  Win 8.1-kom..

Die Taskleiste von Windows 10

### DER INFOBEREICH

#### SYMBOLE FÜR DIE ANZEIGE AUF DER TASKLEISTE AUSWÄHLEN

Hier können Sie für einzelne Programme und Funktionen auswählen, ob Sie das entsprechende Symbol bzw. deren Benachrichtigungen sehen möchten.

Da die Symbole manchmal viel Platz einnehmen, sollten Sie nicht alle auf *Ein* stellen.

SYSTEMSYMBOLE AKTIVIEREN ODER DEAKTIVIEREN

Hier können Sie bestimmen, ob Symbole wie *Uhr, Lautstärke*,… angezeigt werden sollen.

Sie sehen nur einen Teil der Symbole immer, die anderen erscheinen, wenn Sie auf das Dreieck am rechten Ende des Infobereichs klicken.

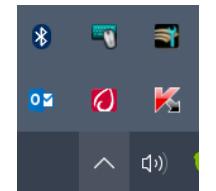

Sie können einzelne Symbole aus diesem Bereich mit gedrückter Maustaste in die Taskleiste ziehen oder aus der Taskleiste heraus in den aufklappbaren Bereich. So können Sie bestimmen, welche Symbole Sie im direkten Zugriff haben möchten (z.B. Hardware sicher entfernen).

Hinweis: Die Symbole werden nur gezeigt, wenn die entsprechende Funktion/das entsprechende Programm auch aktiv ist (z.B. ein USB-Stick angeschlossen ist).

#### DAS INFO-CENTER

Mit Klick auf **D**öffnen Sie das Info-Center. Ein Klick außerhalb schließt es wieder.

Oben sehen Sie neue Benachrichtigungen.

Unten sehen Sie schnellen Aktionen. Diese können Sie mit Rechtsklick bearbeiten. Über den Pin können Sie die gewünschten schnellen Aktionen

löschen, über + Hinzufügen können Sie entfernte Aktionen wieder hinzufügen.

Mit dem Schieberegler unten können Sie die Bildschirmhelligkeit regeln.

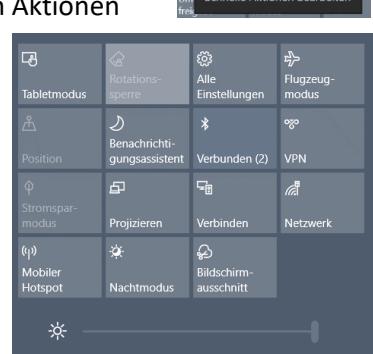

Zu Ei

stellungen wechsel

.<br>»lle Aktionen bearb

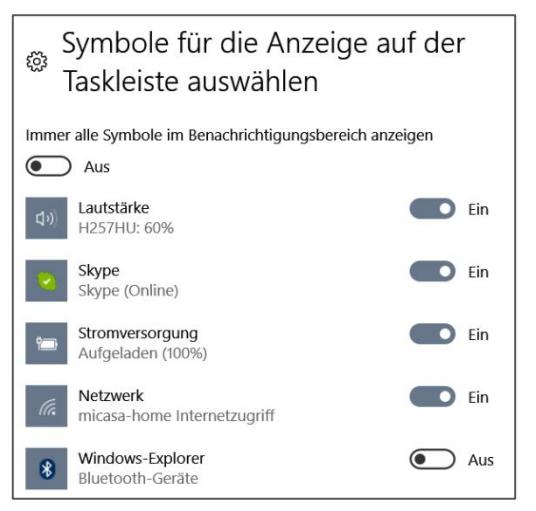

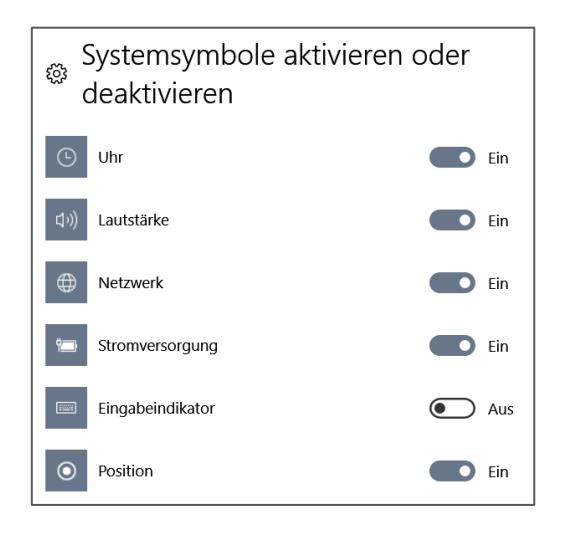

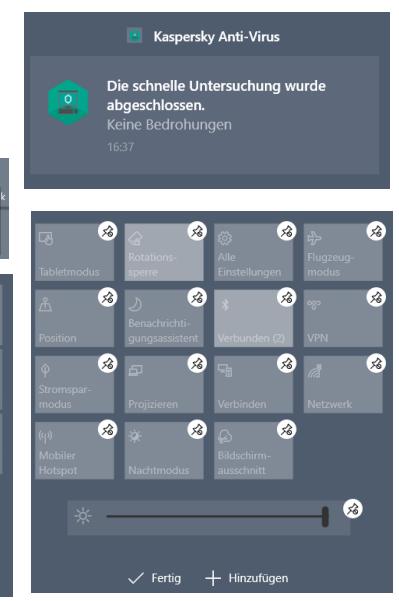

Die Taskleiste von Windows 10

# SYMBOLE UND SYMBOLLEISTEN

Mit Rechtsklick in eine leere Stelle der Taskleiste bestimmen Sie, welche zusätzlichen Symbolleisten in der Taskleiste angezeigt werden sollen.

Auch bestimmte Symbole wie Bildschirmtastatur, Touchpad, Suchsymbol, Cortana-Symbol, Taskansicht-Schaltfläche, Kontakte können Sie hier ein- oder ausblenden.

Auch gelangen Sie hier schnell zum Taskmanager und zu den Taskleisteneinstellungen.

# MIT SPRUNGLISTEN ARBEITEN

Über die Sprunglisten können Sie auch die zuletzt bearbeiteten Dateien aufrufen – oder auch Dateien, die Sie häufig verwenden.

Diese Sprunglisten finden Sie, indem Sie ein Programmsymbol in der Taskleiste mit rechts anklicken oder es mit gedrückter Maustaste aus der Taskleiste hinaus etwas nach oben ziehen. Sie haben die Möglichkeit, durch Klick auf eine Datei diese zu öffnen.

Zusätzlich können Sie durch Klick auf den Pin + der rechts neben einem Dateinamen erscheint, sobald Sie darauf zeigen, eine Datei an die Liste anheften, oder durch Klick auf  $\overline{P}$  wieder aus der Liste entfernen.

Oder Sie klicken den Dateieintrag mit der rechten Maustaste an und wählen im Kontextmenü den Befehl **An diese Liste anheften** bzw. **Aus Liste entfernen**.

Die Sprunglisten sehen Sie auch, wenn Sie auf eine App im Startmenü mit rechts anklicken.

Hinweis: Sollten die Sprunglisten nicht zu sehen sein, öffnen Sie über Start die Einstellungen - Personalisierung, und stellen Sie dann bei Start den Schalter Sie dann die Option *Zuletzt geöffnete Elemente im Menü Start oder auf der Taskleiste anzeigen* auf **Ein**.

### DIE TASKANSICHT

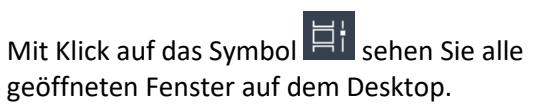

Über **+ Neuer Desktop** oben links können Sie weitere virtuelle Desktops hinzufügen.

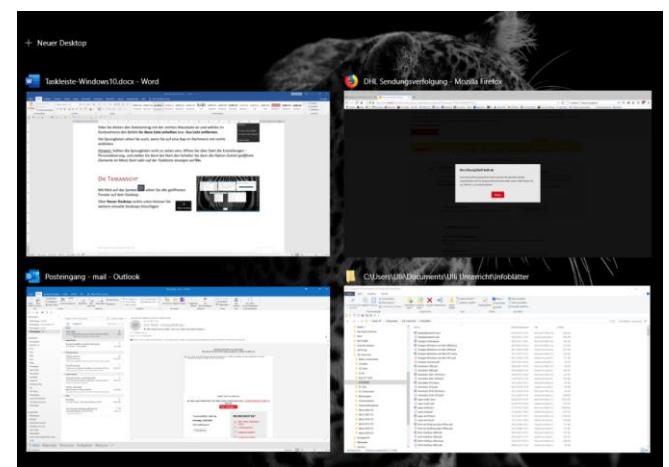

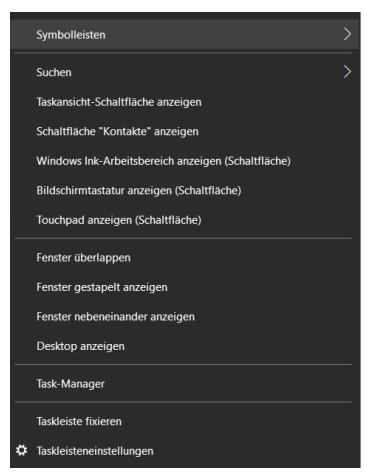

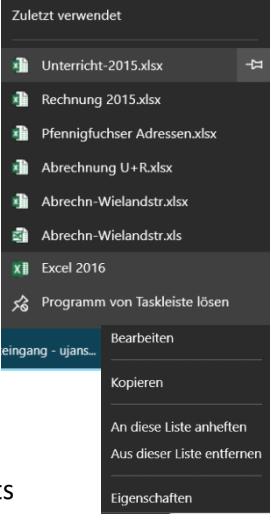

Die Taskleiste von Windows 10